### **REVISAL**

**Versiunea: 6.0.8 Data release: 21 Decembrie 2020**

**IMPORTANT!** Distribuția curentă (v6.0.8) a aplicației Revisal conține nomenclatorul COR ISCO 08, actualizat la nivelul Ordinului de modificare si completare a Clasificării Ocupațiilor din România nivel de ocupaţie emis de Ministerul Muncii și Protecţiei Sociale și Institutul Naţional de Statistică nr. 1.477/ 12.10.2020 / 1.056/14.10.2020.

Actualizarea codurilor COR în registrul de salariaţi va fi realizată automat prin trecerea la versiunea 6.0.8 a aplicației Revisal, prin mecanisme proprii aplicaţiei, la momentul instalării corecte a kit-ului, nefiind astfel necesară operarea manuală a acestora.

Toate corecțiile referitoare la schimbarea automată a codurilor COR din registrul salariaților vor fi realizate în baza corespondentelor stabilite prin ordinul MMPS și INS de modificare și completare a COR nr. 1.477/ 12.10.2020 / 1.056/14.10.2020, implementat în versiunea 6.0.8 a aplicației Revisal.

**Notă:** Există grupa de bază 3252 (Tehnicieni fişe medicale şi informaţii privind starea de sănătate) care, în versiunile anterioare ale aplicației, nu avea ocupații din clasificarea compatibilă ISCO 08 subordonate și care, urmare faptului că, în versiunea nomenclatorului COR aferentă versiunii 6.0.8 a aplicației Revisal, prezintă trei ocupații subordonate, conform listei de mai jos, nu are corespondenţă în clasificarea ISCO 08 actualizată conform Ordinului de modificare și completare a Clasificării Ocupaţiilor din România - nivel de ocupaţie emis de Ministerul Muncii și Protecţiei Sociale și Institutul Naţional de Statistică nr. 1.477/ 12.10.2020 / 1.056/14.10.2020:

- administrator programe naţionale boli transmisibile (cod COR = 325201)
- agent rețea boli transmisibile (cod  $COR = 325202$ )
- asistent coordonator programe nationale curative si boli netransmisibile (cod  $COR = 325203$ )

Contractele în derulare (active / suspendate / detașate) care au înregistrat, în versiunea Revisal 6.0.7, codul COR 3252, nu se vor actualiza în mod automat la noua versiune a nomenclatorului și vor fi regăsite în lista *Actualizare COR*, unde angajatorul poate să selecteze ocupația aferentă contractului dintre ocupațiile subordonate nou introduse (sau oricare alta ocupație validă din nomenclatorul actualizat).

## **Ce este REVISAL**

Aplicaţia REVISAL este pusă la dispoziţia angajatorilor de către Inspecţia Muncii şi este folosită pentru înființarea și completarea registrului general de evidență a salariaților în format electronic, în conformitate cu prevederile HG 905/2017.

Aplicația poate fi descărcată gratuit de pe pagina de Internet a Inspecției Muncii de către orice angajator care doreşte să utilizeze această aplicaţie.

Aplicaţia ReviSal poate gestiona simultan, în mod independent, mai multe registre electronice ale mai multor angajatori.

# **Cerinţe minime de sistem**

### **Hardware**

- CPU: Intel Pentium 2GHz
- Memorie: 512MB
- Spațiu liber HDD: 1GB
- Video: placă video ce suportă rezoluţia 1024x768, minim 32MB memorie video
- Tastatură, mouse

### **Software**

Sisteme de operare suportate:

- Windows Server 2003 SP1
- Windows Vista
- Windows 7
- Windows Server 2008
- Windows 8
- Windows 8.1
- Windows 10

#### Alte cerinţe:

- Drepturi de Administrator al sistemului de operare
- Internet Explorer versiunea minimă IE6
- [Microsoft .NET Framework 4.0](https://www.microsoft.com/en-us/download/details.aspx?id=17851) < [https://www.microsoft.com/en](https://www.microsoft.com/en-us/download/details.aspx?id=17851)[us/download/details.aspx?id=17851>](https://www.microsoft.com/en-us/download/details.aspx?id=17851) sau versiune ulterioară
- Activare optiune Windows 10 (doar pentru versiunile mai mari decat 1903): .NET Framework 4.8 Advanced Services > WCF Services > HTTP Activation

## **Paşi de urmat IMPORTANT !**

#### **Versiunea 6.0.8 a aplicației Revisal poate fi instalată numai dacă aveți deja pe stația de lucru versiunea 6.0.7 sau nu ați avut nicio altă versiune de Revisal instalată anterior.**

Pentru instalarea ReviSal 6.0.8 **nu este necesară dezinstalarea versiunii anterioare** a aplicaţiei ReviSal 6.0.7.

Notă: În cazul în care echipamentul de calcul pe care se dorește instalarea versiunii 6.0.8 a aplicației Revisal este instalat cu versiunea 6.0.5 sau 6.0.6 a aplicației, este necesară, în prealabil, trecerea la versiunea 6.0.7 a aplicaţiei, urmând instrucţiunile puse la dispoziţie prin Ghidul de instalare şi utilizare publicat în secţiunea "VERSIUNEA 6.0.7 A APLICAȚIEI REVISAL"

[\(https://www.inspectiamuncii.ro/documents/66402/16927247/Ghid+Instalare+v6.0.7.pdf/d0b1c23d-5c08-](https://www.inspectiamuncii.ro/documents/66402/16927247/Ghid+Instalare+v6.0.7.pdf/d0b1c23d-5c08-4419-bd66-1936e7c89b4e) [4419-bd66-1936e7c89b4e\)](https://www.inspectiamuncii.ro/documents/66402/16927247/Ghid+Instalare+v6.0.7.pdf/d0b1c23d-5c08-4419-bd66-1936e7c89b4e).

**IMPORTANT!** Pentru securitatea datelor, este foarte indicat ca înainte de orice operaţiune legată de instalarea noii versiuni a aplicaţiei ReviSal, să fie efectuată o copie de siguranță a bazei de date, accesând butonul "Salvare baza de date" din meniul "Instrumente". Salvarea este utilă pentru a preveni pierderea accidentală a datelor.

După ce s-a descărcat arhiva de tip \*.zip de pe pagina de Internet a Inspecţiei Muncii, treceţi la dezarhivarea conţinutului arhivei într-un director pe disc.

După dezarhivare, accesaţi conţinutul folderului unde s-a efectuat dezarhivarea şi accesaţi fişierul "Revisal.msi" pentru a începe procedura de instalare.

#### **Paşii pentru instalarea aplicaţiei sunt următorii:**

#### *Pas 1: Termeni şi condiţii specifice utilizării aplicaţiei ReviSal*

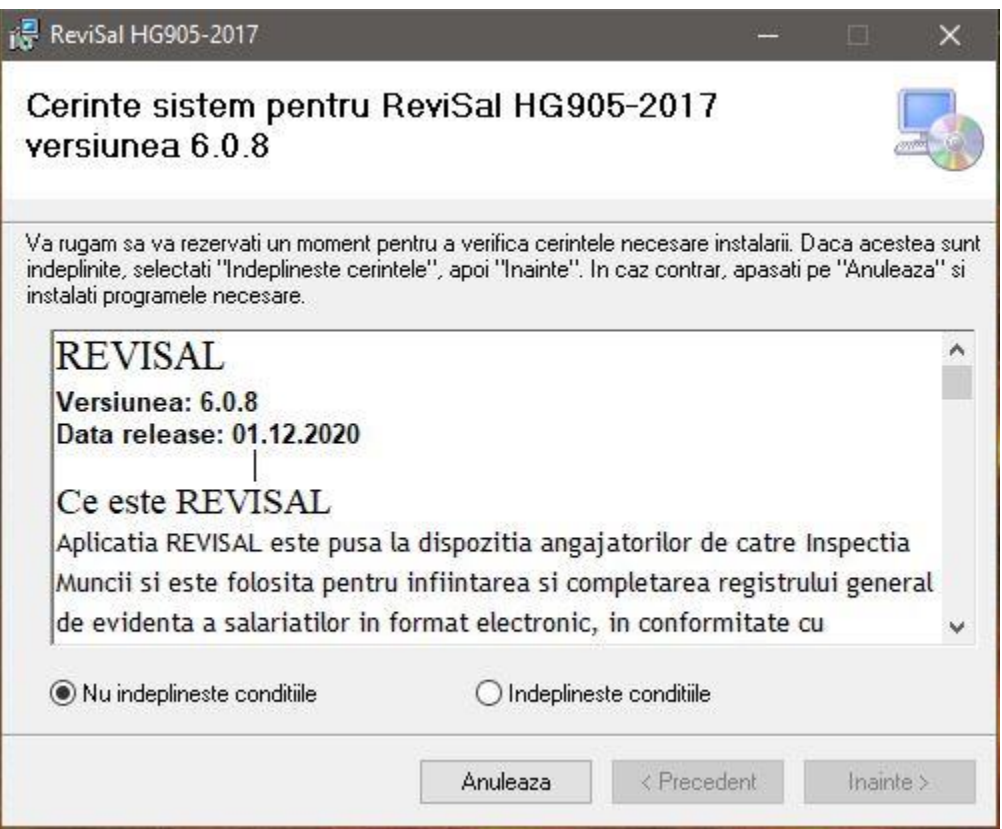

Se citesc notele asupra versiunii, selectați dacă sunteți de acord sau nu și se apasă butonul "Înainte" (în caz ca aţi selectat că sunteţi de acord).

#### *Pas 2: Alegerea directorului de instalare a aplicaţiei*

#### **Notă:**

La instalarea versiunii 6.0.8, trebuie să respectaţi parametrii setaţi la instalarea versiunii anterioare, 6.0.7:

- Directorul de instalare a aplicaţiei,

- Utilizatorii pentru care se instalează aplicaţia ('Toti utilizatorii' sau 'Doar Eu').

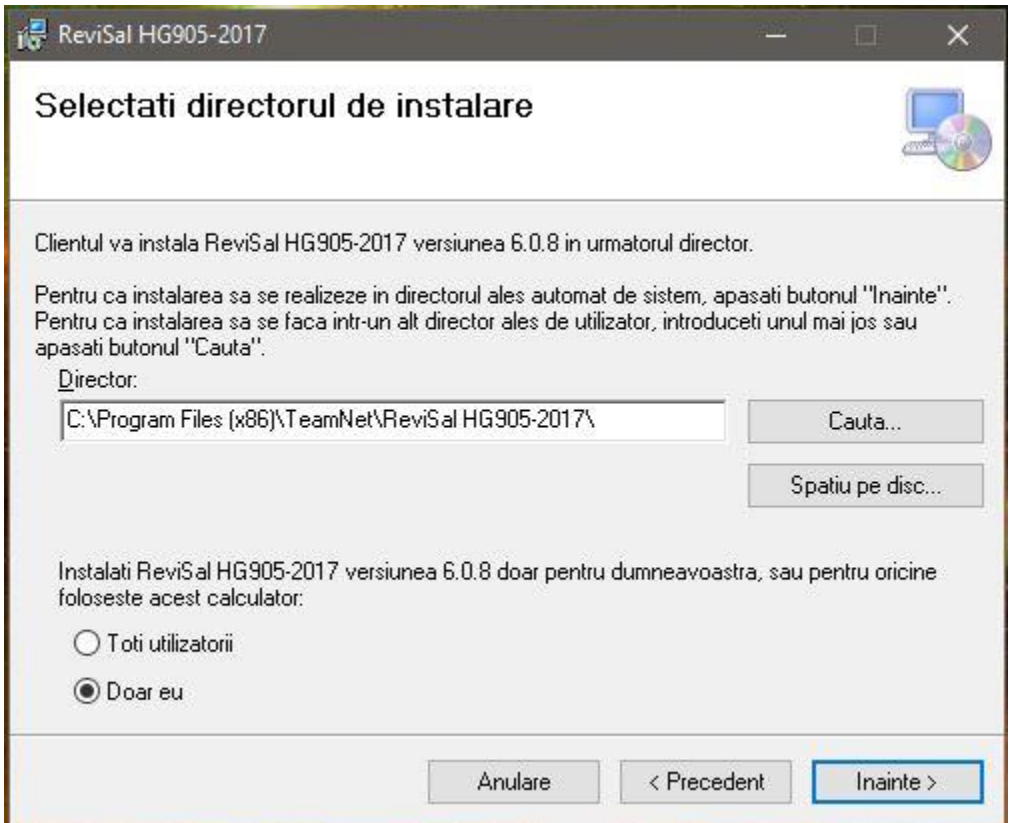

În fereastră se va afișa calea implicită de instalare a aplicației, aceasta fiind în directorul "C:\Program Files (x86)\Teamnet\ReviSal HG905-2017".

Dacă se vrea instalarea într-o altă locaţie trebuie să precizaţi locaţia în care se va instala programul apăsând pe butonul "Caută" sau să introduceți manual locația respectivă.

Fereastra de căutare arată astfel:

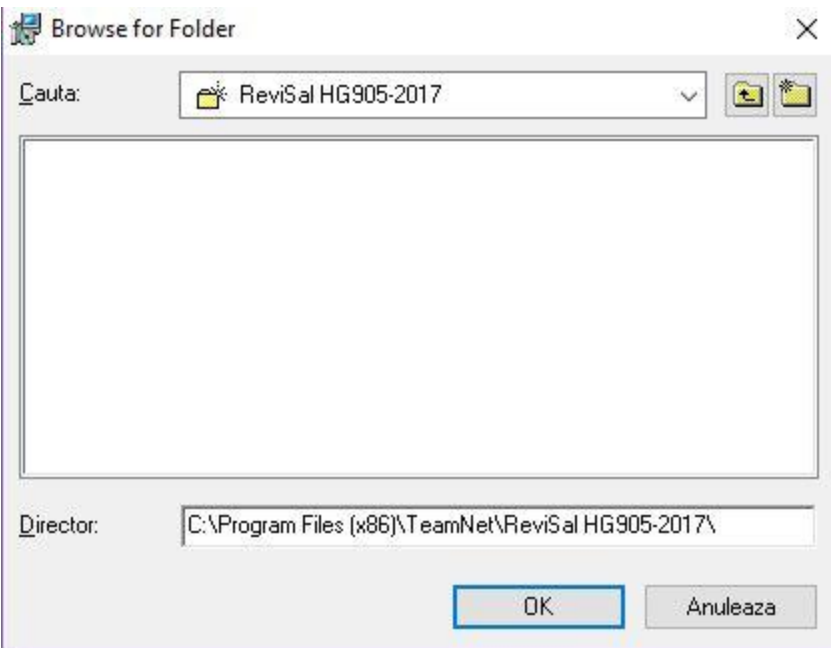

Pentru a verifica spațiul liber de pe disc puteți utiliza butonul "Spațiu pe disc" care va afișa toate partițiile şi spaţiul disponibil pe fiecare dintre acestea. Ecranul afişat este unul similar cu următorul:

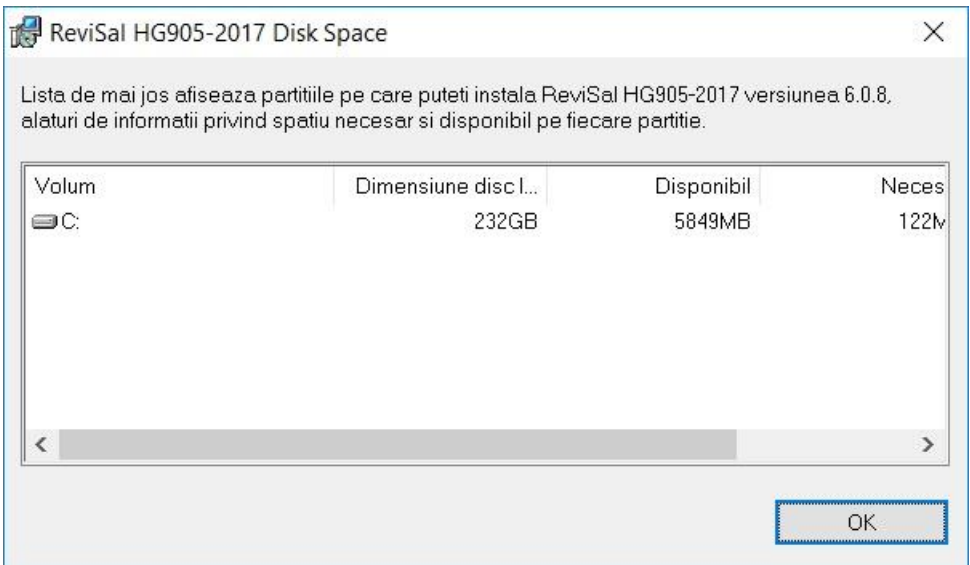

Aplicaţia poate fi accesată numai de cel care instalează aplicaţia sau de către toţi utilizatorii calculatorului respectiv. Aveţi opţiunile:

- "Toti utilizatorii" dacă doriți să instalați pentru oricine folosește acest calculator;
- "Doar eu" dacă doriţi să instalaţi doar pentru utilizatorul curent.

Pentru a încheia acest pas, faceți click pe "Înainte" pentru confirmarea instalării în directorul de instalare ales cu opţiunea specificată.

#### *Pas 3: Confirmarea începerii instalării aplicaţiei ReviSal*

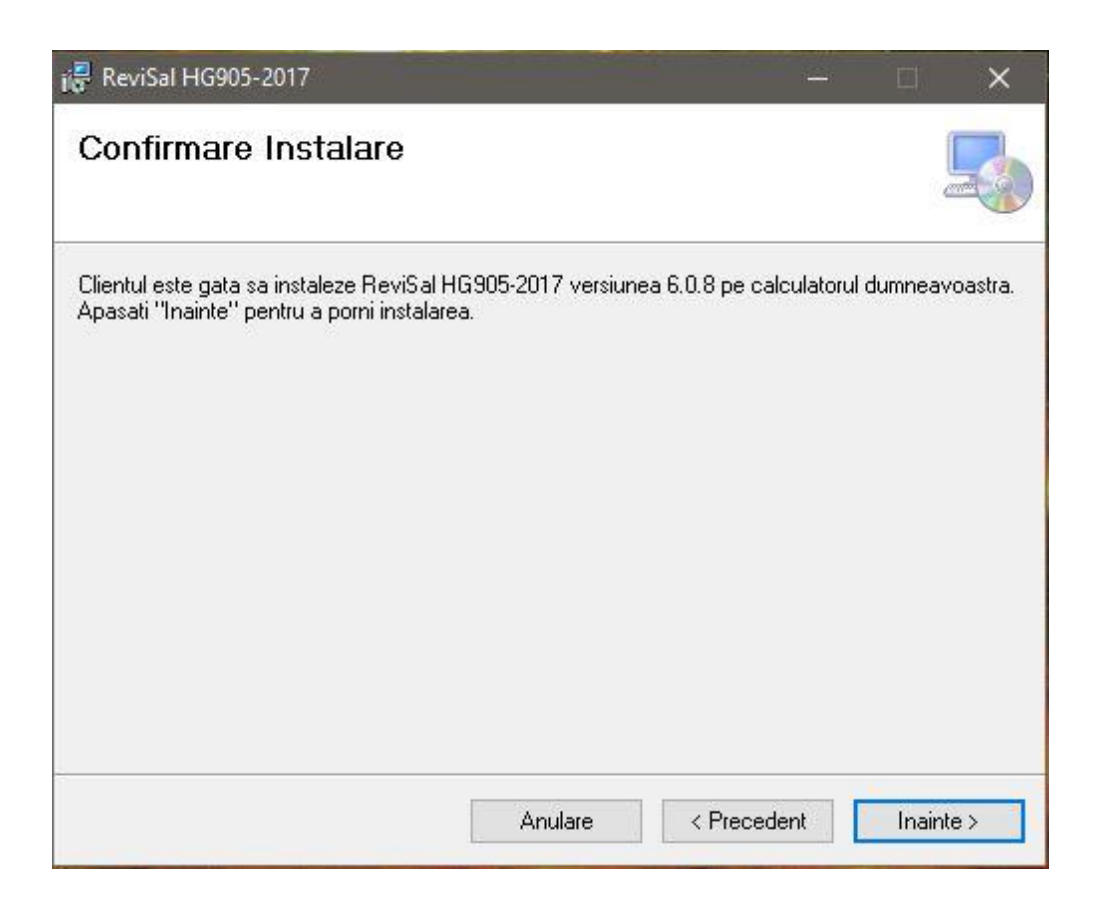

În acest pas este necesară confirmarea utilizatorului pentru a se putea face instalarea efectivă a aplicaţiei ţinând cont de opţiunile specificate la paşii anteriori.

#### *Pas 4: Instalarea aplicaţiei ReviSal*

În acest pas se afişează evoluţia instalării aplicaţiei ReviSal.

Vă rugăm să aşteptaţi terminarea instalării aplicaţiei ReviSal, care durează câteva minute în funcţie de configuraţia calculatorului dumneavoastră.

*Pas 5: Confirmarea instalării cu succes a aplicaţiei ReviSal*

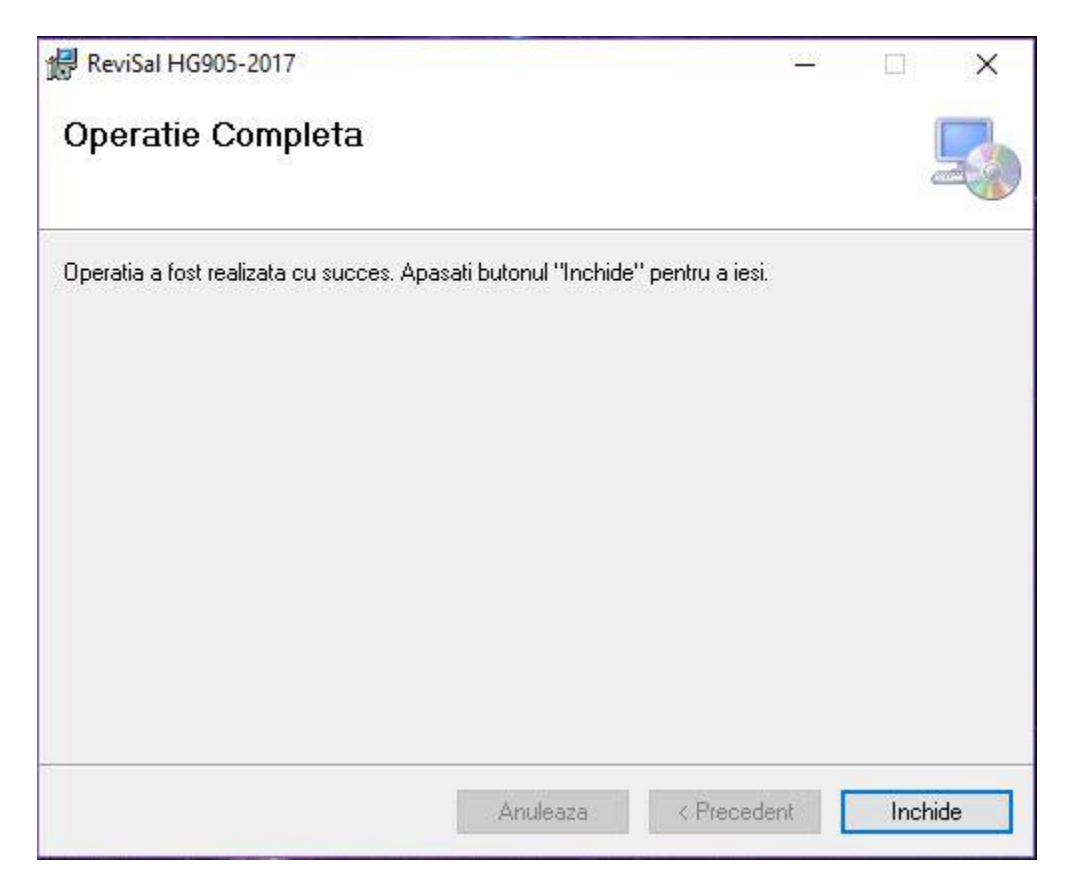

La acest pas se afişează mesajul de confirmare a instalării cu succes a aplicaţiei ReviSal pe calculatorul dumneavoastră.

Apasați butonul "Inchide" pentru a închide fereastra.

# **Accesarea aplicaţie ReviSal 6.0.8**

Aplicaţia a fost instalată şi poate fi accesată urmând calea: **Start -> All Programs -> ReviSal HG905-2017**